# **МОДЕЛИРОВАНИЕ ОБЪЕКТОВ И СИСТЕМ УПРАВЛЕНИЯ**

*Методические указания к лабораторным работам для студентов магистратуры направления 15.04.04*

> **САНКТ-ПЕТЕРБУРГ 2021**

Министерство науки и высшего образования Российской Федерации

Федеральное государственное бюджетное образовательное учреждение высшего образования Санкт-Петербургский горный университет

Кафедра автоматизации технологических процессов и производств

# МОДЕЛИРОВАНИЕ ОБЪЕКТОВ И СИСТЕМ УПРАВЛЕНИЯ

*Методические указания к лабораторным работам для студентов магистратуры направления 15.04.04*

> САНКТ-ПЕТЕРБУРГ 2021

УДК 004.942; 66.048.3; 665.64 (073)

**МОДЕЛИРОВАНИЕ ОБЪЕКТОВ И СИТЕМ УПРАВЛЕНИЯ:** Методические указания к лабораторным работам / Санкт-Петербургский горный университет. Сост. *П.А. Петров*. СПб, 2021. 46 с.

Представлено описание и порядок выполнения лабораторных работ по дисциплине «Моделирование объектов и систем управления». Рассмотрено применение программных комплексов PRO/II Process Engineering и DYNSIM Dynamic Simulation компании AVEVA для моделирования химико-технологических схем и контуров управления.

Предназначены для магистров направления 15.04.04 «Автоматизация технологических процессов и производств», магистерская программа «Системы автоматизированного управления в нефтегазопереработке».

Научный редактор проф. *В.Ю. Бажин*

Рецензент канд. техн. наук *А.Н. Николаев* (начальник отдела АСУТП ООО «ЦПА «РЕСУРС»)

> Санкт-Петербургский горный университет, 2021

## **МОДЕЛИРОВАНИЕ ОБЪЕКТОВ И СИСТЕМ УПРАВЛЕНИЯ**

*Методические указания к лабораторным работам для студентов магистратуры направления 15.04.04* 

Сост.: *П.А. Петров*

Печатается с оригинал-макета, подготовленного кафедрой автоматизации технологических процессов и производств

Ответственный за выпуск *П.А. Петров*

Лицензия ИД № 06517 от 09.01.2002

Подписано к печати 09.03.2021. Формат  $60\times84/16$ . Усл. печ. л. 2,7. Усл.кр.-отт. 2,7. Уч.-изд.л. 2,3 . Тираж 75 экз. Заказ 163.

Санкт-Петербургский горный университет РИЦ Санкт-Петербургского горного университета Адрес университета и РИЦ: 199106 Санкт-Петербург, 21-я линия, 2

Методические указания к лабораторным работам составлены в соответствии с программой дисциплины «Моделирование объектов и систем управления» и предназначены для выполнения магистрами направления 15.04.04 – «Автоматизация технологических процессов и производств», программа «Системы автоматизированного управления в нефтегазопереработке».

Целью лабораторных работ является формирование у студентов базовых знаний о программных пакетах, применяемых для моделирования, о необходимой структуре и составе таких пакетов, о методах построения технологических схем в программных пакетах, библиотеке математических моделей технологических аппаратов, о библиотеке компонентов и их свойств; знаний об общих принципах построения технологических схем; о проведении вычислительного эксперимента и оценке адекватности моделей; применении численных методов для анализа и расчета технологических схем и исследовании их функционирования с целью выбора оптимальных систем управления, контуров регулирования и определения параметров настроек регуляторов.

Требования к содержанию отчета к лабораторной работе:

– формулировка цели и задачи занятия;

– исходные данные согласно номеру варианта;

– краткое описание схемы установки или моделируемой технологической схемы;

– описание последовательности действий при моделировании процесса в программных комплексах;

– расчетные данные, результаты вычислительного эксперимента в виде таблиц, графиков;

– выводы по работе.

При разработке методических указаний для лабораторных занятий использованы материалы из литературных источников, указанных в конце методических указаний.

## **ЛАБОРАТОРНАЯ РАБОТА №1**

## **МОДЕЛИРОВАНИЕ КОЛОННЫ СТАБИЛИЗАЦИИ БЕНЗИНОВОЙ ФРАКЦИИ**

Цель работы – построить и исследовать модель технологической схемы ректификационной колонны для стабилизации бензиновой фракции с помощью программного пакета Pro/II Process Engineering.

## **ОБЩИЕ СВЕДЕНИЯ**

Колонна для стабилизации бензиновой фракции с давлением насыщенных паров 82,73 кПа выводит более легкие компоненты, чем бутан, в виде газа, сжигаемого в факеле, и отделяет и регенерирует компоненты, имеющие число атомов углерода от пяти и выше, в качестве кубового продукта.

Необходимо проверить устройство колонны и определить тепловую нагрузку и обратный поток (рефлюкс), чтобы ограничить общие потери C5 до 0,136 кмоль/ч.

## **ПОРЯДОК ВЫПОЛНЕНИЯ РАБОТЫ**

## **Данные о процессе**

Технологическая схема показана на рисунке 1.1. Колонна содержит в своем составе рибойлер с паровым пространством и конденсатор при температуре кипения.

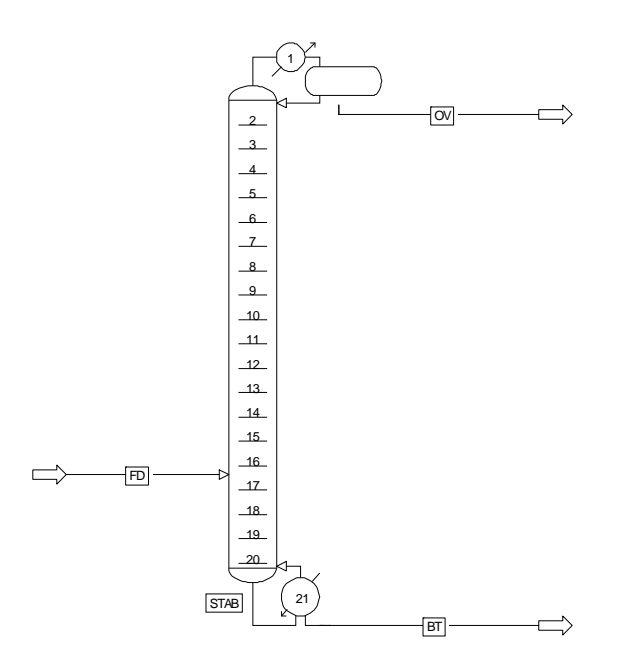

Рис.1.1. Технологическая схема колонны стабилизации бензиновой фракции в Simsci Pro/II

### **Методы и данные**

Метод Грейсона-Стрида выбран для термодинамических расчетов. Эта система использует корреляцию Грейсона-Стрида для значений K, Curl-Pitzer для энтальпии, SRK для плотности пара и API для плотности жидкости, что дает хорошие результаты практически во всех процессах моделирования углеводородного сырья с участием различных компонентов, от пропана до газойлей.

При указании давления насыщенных паров PRO/II использует номограммы API-данных для бензиновой фракции (по умолчанию) или для сырой нефти.

### **Имитационная модель**

Стабилизатор моделируется как обычная ректификационная колонна с 21 теоретической тарелкой (включая конденсатор и рибойлер). Поток питания поступает на 17-ю тарелку, а верхний продукт находится в точке кипения. Режимы работы конденсатора и рибойлера варьируются для достижения давления насыщенных паров и заданной величины потерь  $C_5$ , указанных в виде спецификаций.

### **Ввод исходных данных и задание параметров**

Единицы измерения и параметры печати остаются в качестве значений по умолчанию – набор единиц измерения СИ.

Колонна и потоки размещаются на графической схеме процесса, как было показано на рисунке 1.1. Компоненты, предназначенные для потока питания, проставляются в диалоговом окне данных компонента. Дважды нажмите на блок-схему потока, чтобы заполнить состав, скорость потока и тепловые свойства (см. таблица 1.1).

*Таблица 1.1* 

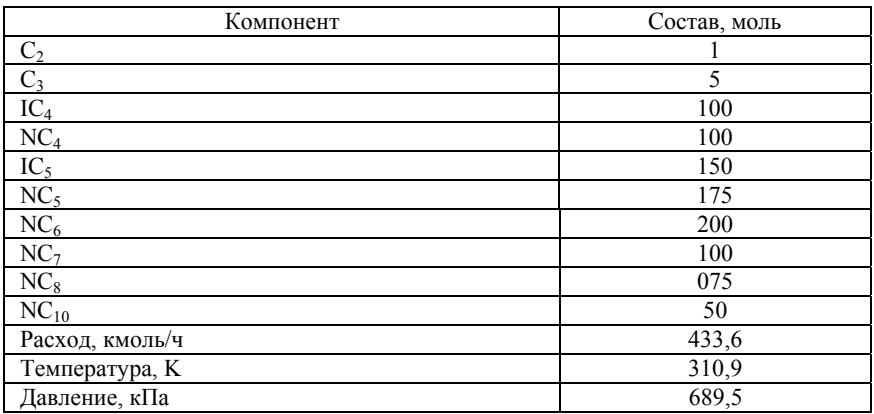

**Данные по сырьевому потоку FD** 

Для колонны не указан метод решения, поэтому по умолчанию используется метод Inside-Out. Никаких оценочных данных не требуется, кроме как для верхнего продукта.

Спецификация потери  $C_5$  в верхнем продукте состоит в том, что сумма изопентана и нормального пентана должна составлять 0,136 кмоль/ч. Номограмма API для бензиновой фракции используется для спецификации давления насыщенных паров.

Дважды щелкните на значок колонны, чтобы ввести необходимые для колонны данные (таблица 1.2). Профиль давления задан. Поток питания FD подается на тарелку 17 колонны. Первоначальная оценка для потока сверху колонны OV установлена в значении 42,18 кмоль/ч. Спецификации представлены на рисунке 1.2.

*Таблица 1.2* 

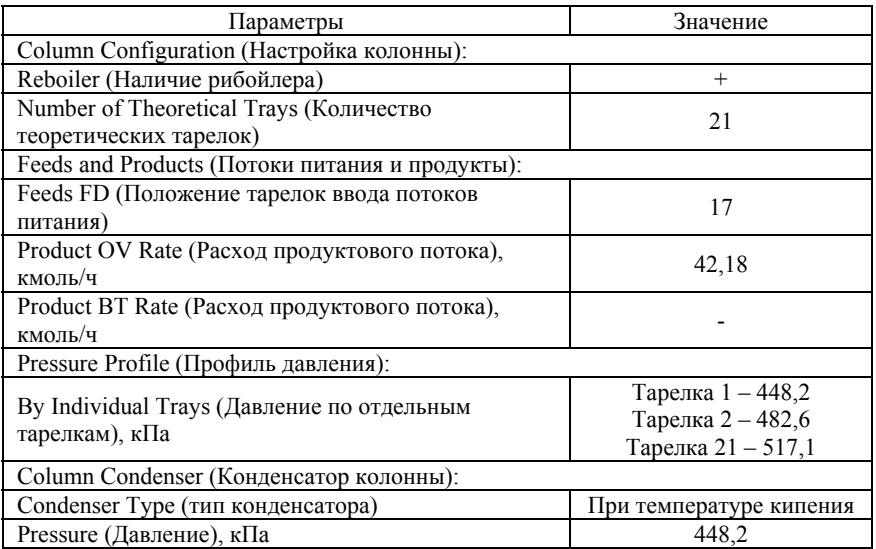

**Параметры для ректификационной колонны STAB** 

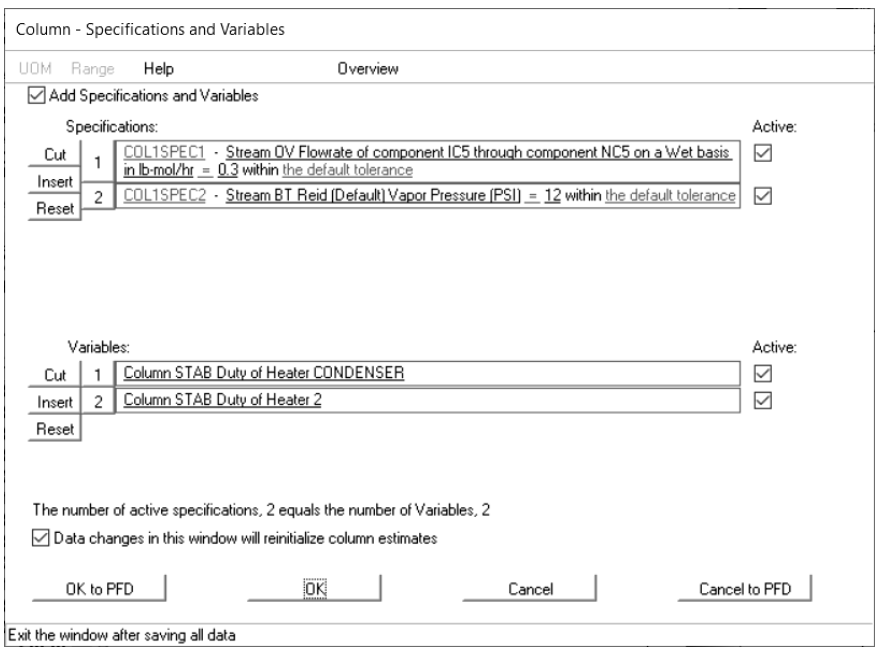

Рис.1.2 Окно ввода спецификаций и переменных для колонны

Все остальные входные данные колоны, включая тип алгоритма и процедуры начальной оценки, принимают значение по умолчанию.

### **Анализ результатов моделирования**

После того, как введена вся необходимая информация, необходимо запустить моделируемую схему на расчет, сгенерировать файл отчета, проанализировать полученные результаты.

Ключевой файл отчета представлен ниже.

\$ Generated by PRO/II Keyword Generation System TITLE PROJECT=R7, PROBLEM=STD, USER=SIMSCI, DATE=NOV91 DESC RIGOROUS MODEL OF STABILIZER COLUMN

 PRINT INPUT=ALL, MBALANCE=OFF, HISTORY=ON, SEQMAP=OFF TOLERANCE DEFAULT=V94 DIMENSION SI, MDUTY=ON, BASIS=MOLE, STDTEMP=288.7055555556, & STDPRES=101.325 SEQUENCE SIMSCI CALCULATION TVPBASIS=310.9277777778, RVPBASIS=APIN COMPONENT DATA CURRENT SEARCH = SIMSCI,PROCESS LIBID 1,C2/2,C3/3,IC4/4,NC4/5,IC5/6,NC5/7,NC6/8,NC7/9,NC8/ & 10,NC10, BANK=CURRENT ASSAY FIT=SPLINE, CONVERSION=API94, CURVEFIT=CURRENT, & FORMATION=CURRENT, KVRECONCILE=TAILS THERMODYNAMIC DATA TRESET CONSTANT = NOFLASH METHOD SYSTEM=GS, SET=GS01, DEFAULT WATER PROPERTY=SATURATED STREAM DATA PROPERTY STREAM=FD, TEMPERATURE=310.9277777778, PRESSURE=689.476, & PHASE=M, RATE(M)=433.634405592, COMPOSITION(M)=1,1/2,5/ & 3,100/4,100/5,150/6,175/7,200/8,100/9,75/10,50, NORMALIZE UNIT OPERATIONS COLUMN UID=STAB, NAME=STABILIZER PARAMETER TRAY=21,IO FEED FD,17,TNOTSEPARATE, NOTSEPARATE PRODUCT OVHD(M)=OV,42.1841013592, BTMS(M)=BT, SUPERSEDE=ON CONDENSER TYPE=BUBB, PRESSURE=448.1594 DUTY 1,1,,CONDENSER DUTY 2,21,,2 PRINT PROPTABLE=PART ESTIMATE MODEL=CONVENTIONAL, RRATIO=3 PRESSURE 1,448.158710524/2,482.6332/21,517.107 SPEC ID=COL1SPEC1, STREAM=OV, RATE(LBM/H), COMP=5,6,WET, & VALUE=0.3 SPEC ID=COL1SPEC2, STREAM=BT, RVP, VALUE=12 VARY DNAME=CONDENSER VARY DNAME=2

```
END
```
Конструкция колонны должна соответствовать требуемым характеристикам. Режим работы конденсатора и ребойлера показан в итоговых выходных данных колонны (таблица 1.3, 1.4). В итоговых расчетных данных по колонне необходимо показать расходы, температуры, давления и тепловая нагрузка, полный выходной поток (см. для примера таблица 1.4).

*Таблица 1.3* 

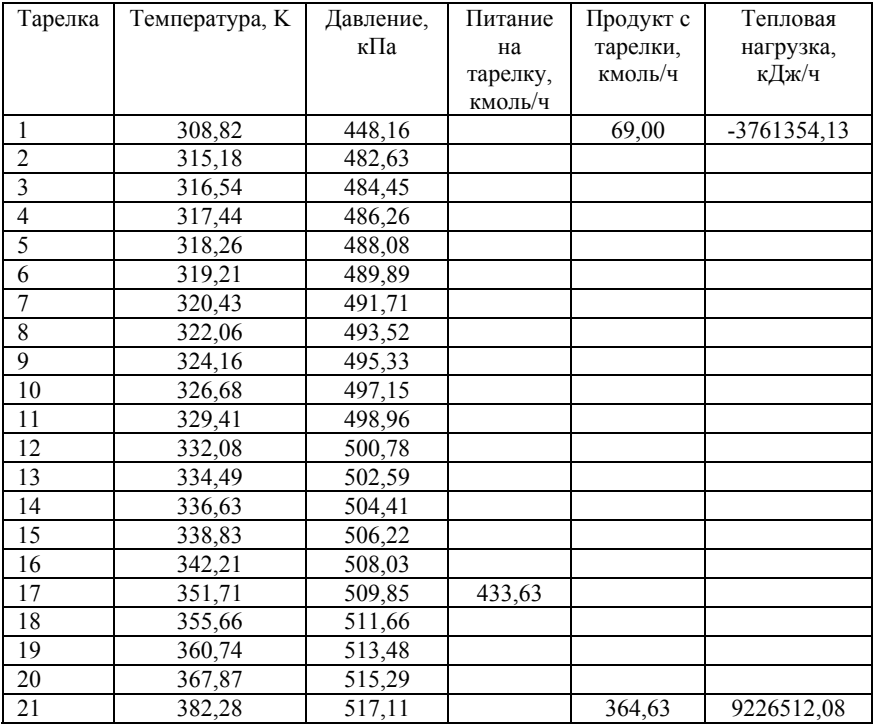

#### **Рассчитанные параметры по профилю колонны**

*Таблица 1.4* 

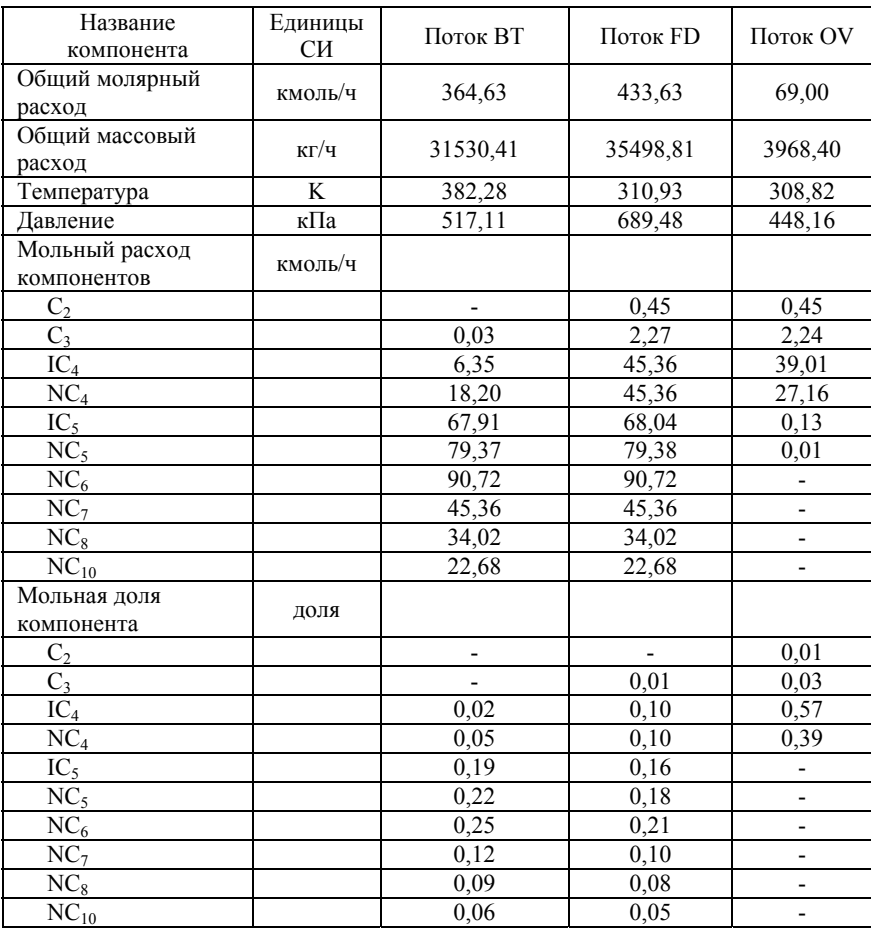

### **Расчетные данные по материальным потокам колонны**

## **Контрольные вопросы**

1. Какой термодинамический метод был выбран для расчета колонны?

2. Какие спецификации следует использовать при моделировании колонны стабилизации?

3. Сделайте выводы по выполнению лабораторной работы и по результатам моделирования.

4. Подготовьте отчет по результатам выполнения лабораторной работы.

## **ВАРИАНТЫ ЗАДАНИЙ**

*Таблица 1.5* 

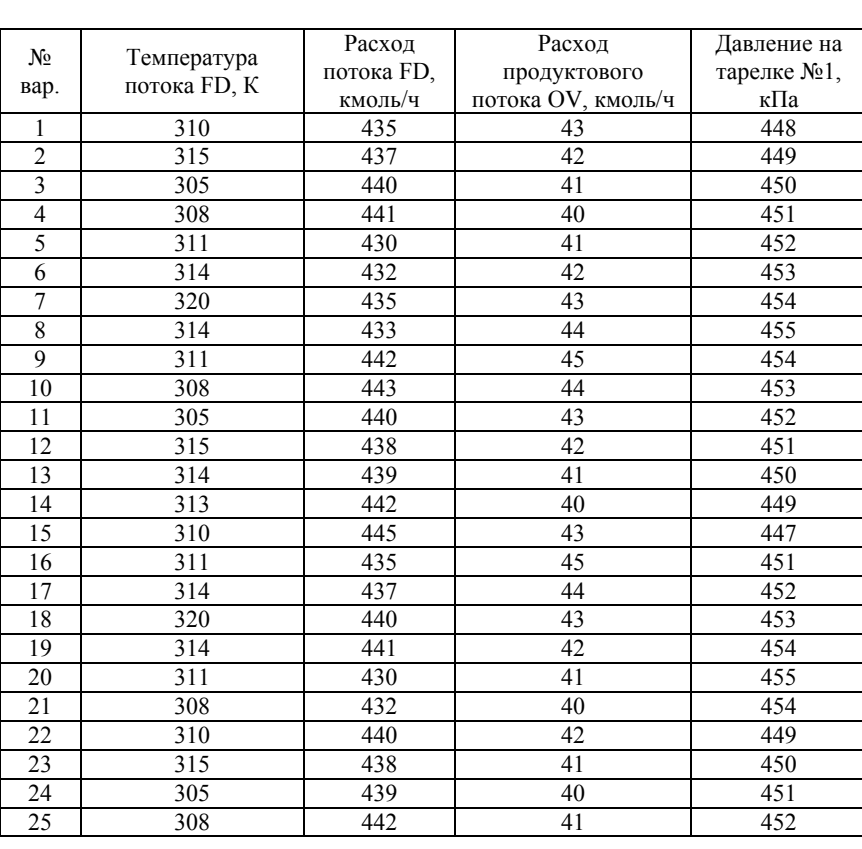

### **Варианты заданий для лабораторной работы №1**

### **ЛАБОРАТОРНАЯ РАБОТА №2**

## **МОДЕЛИРОВАНИЕ УСТАНОВКИ КРЕКИНГА С ПСЕВДООЖИЖЕННЫМ КАТАЛИЗАТОРОМ**

Цель работы – построить и исследовать модель технологической схемы установки крекинга с псевдоожиженным катализатором с помощью программного пакета Pro/II Process Engineering.

## **ОБЩИЕ СВЕДЕНИЯ**

Технологический процесс каталитического крекинга с псевдоожиженным катализатором (FCC) постоянно совершенствуется для увеличения производства бензина и исключения производства тяжелого рециклового газойля. Необходимо модернизировать существующую основную фракционирующую колонну, технологическая схема которой представлена на рисунке 2.1.

## **ПОРЯДОК ВЫПОЛНЕНИЯ РАБОТЫ**

### **Данные о процессе**

Список продуктов для расчетной базовой производительности колонны в 57240 м<sup>3</sup>/ч показан в Таблице 2.1 и Таблице 2.2. Питание колонны представляет собой поток, выходящий из реактора крекинга с псевдоожиженным катализатором, который синтезируется путем смешивания этих потоков продуктов вместе с 1360 кг/ч реакторного отгоночного (отпарного) пара.

13

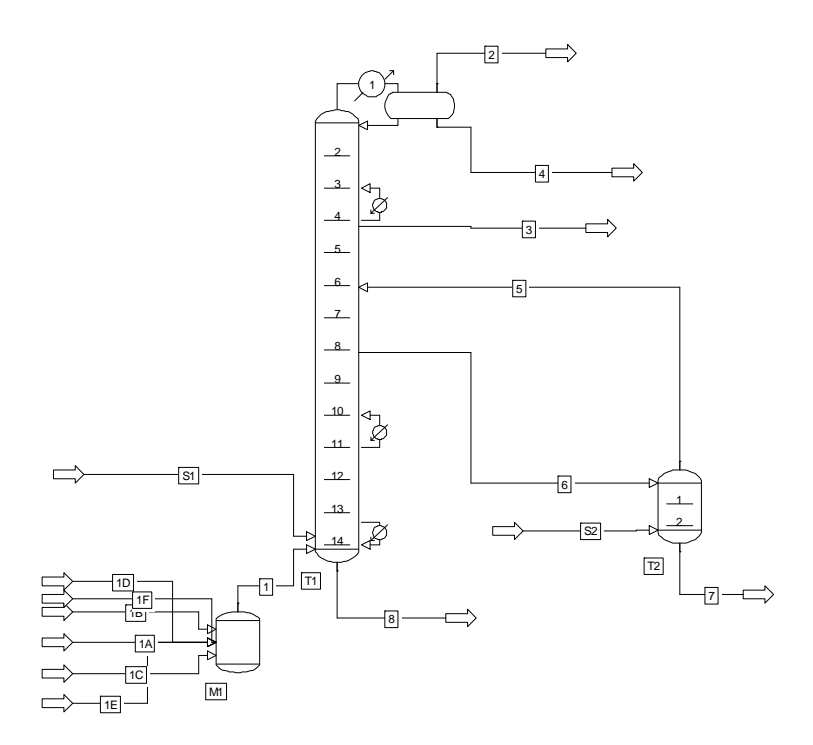

Рис. 2.1 Технологическая схема процесса каталитического крекинга с псевдоожиженным катализатором

*Таблица 2.1* 

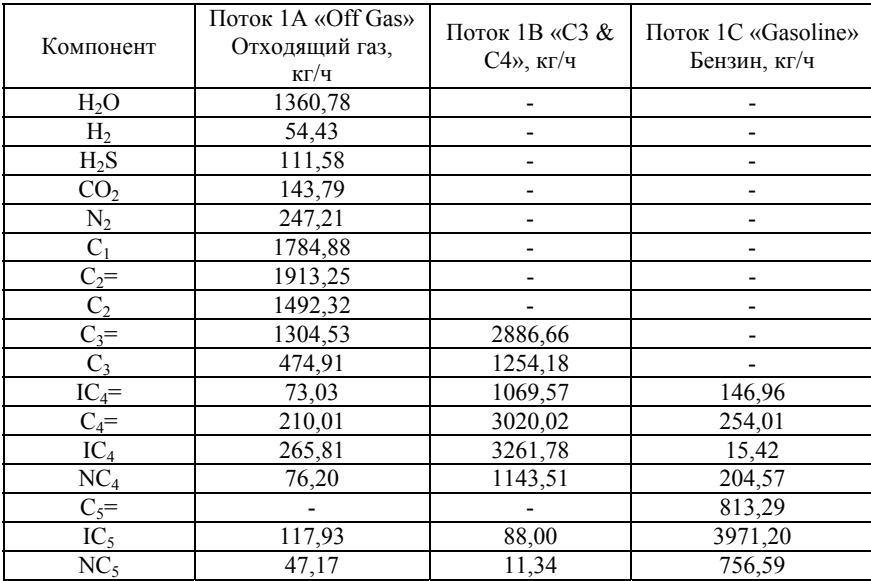

### **Расходы потоков питания колонны (продуктовые потоки газоперерабатывающего завода)**

*Таблица 2.2* 

## **Температуры образцов LV(F) и данные**

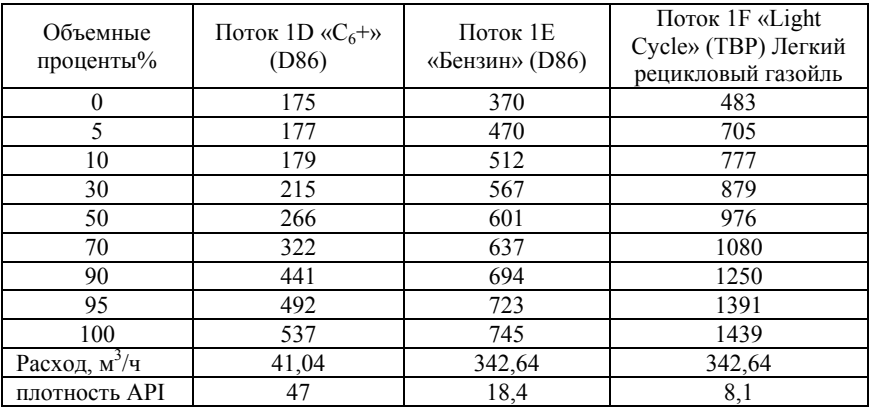

Моделирование должно соответствовать характеристикам фракционирования, показанным в таблице 2.3, и условиям циркуляционного орошения колонны, указанным в таблице 2.4.

*Таблица 2.3* 

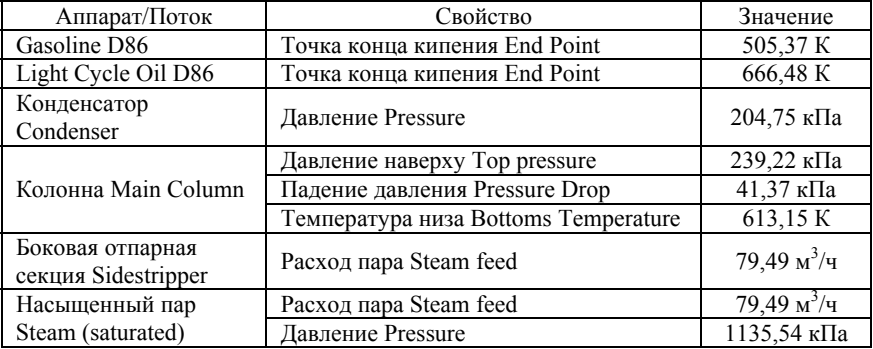

### **Спецификация фракционирования**

*Таблица 2.4* 

### **Параметры циркуляционного орошения**

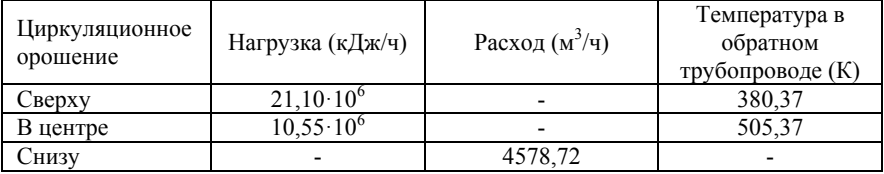

Основная фракционирующая колонна рассчитан на клапанные однопроходные тарелки на расстоянии 60 см при 75% заполнении жидкостью. Фактическая колонна содержит 24 тарелки, не считая перегородок в зоне охлаждения.

Боковая отпарная колонна имеет восемь практических тарелок и представлена двумя теоретическими тарелками для моделирования.

Термодинамическая система BK10 используется для значений K, энтальпии и плотности пара. Эта система хорошо работает для основных ректификационных колонн. Корреляция API используется для прогноза вязкости жидкости.

В данном расчете мы имеем полный профиль дистилляции для тяжелого остатка каталитического крекинга. Точная характеристика остатка важна, потому что его точка кипения (температура в нижней части колонны) обычно используется в качестве контрольного параметра. В рабочих установках данные об остатке часто являются неполными, и для получения данных о тяжелом остатке можно использовать сокращенную модель нижней части колонны.

Обычно эффективность тарелок используется для определения количества теоретических тарелок из реальных. Количество используемых тарелок не оказывает критического влияния на результаты моделирования. Зона охлаждения представлена одной тарелкой с циркуляционным орошением через охладитель.

Используется конденсатор смешанного типа, и в качестве технических характеристик устанавливается желаемая температура конденсации. Работа конденсатора варьируется в соответствии с этой спецификацией.

Расход отбора бензина варьируется в соответствии со спецификацией конечной точки D86. Аналогичным образом, в боковой отпарной секции расход каталитического газойля изменяется в соответствии с заданной конечной точкой.

Производительность охладителя в зоне охлаждения рассчитывается в соответствии со спецификацией расхода тяжелого остатка каталитического крекинга. Температура возврата для этого циркуляционного орошения рассчитывается исходя из желаемой скорости циркуляции. Охладители со стороны циркуляционного орошения имеют режимы охлаждения, установленные с помощью параметра «Heat». Температуры потоков возврата задаются и рассчитываются соответствующие скорости циркуляции.

17

Рекомендуется, чтобы в колоннах этого типа фиксировали нагрузку на охлаждение верхней стороны и рассчитывали нагрузку на конденсатор. Для колонн без возврата бензина верхнее боковое охлаждение должно быть на верхней тарелке, а нагрузка рассчитана для соответствия техническим характеристикам. Верхний конденсатор затем моделируется как отдельная испарительная емкость.

Температура низа колонны используется в качестве управляющей переменной. Ее значение определяется небольшими количествами растворенных легких компонентов в тяжелом остатке крекинга. Увеличенное орошение колонны улучшает разделение и производит более тяжелый остаток с более высокой температурой кипения и, следовательно, более высокой температурой в нижней части колонны. И наоборот, более низкое орошение снижает температуру низа колонны.

Колонна рассчитана на однопроходные клапанные тарелки при 75% заполнения жидкостью. Эта опция автоматически оценивает колонну со всеми тарелками по наибольшему расчетному стандартному размеру.

### **Ввод исходных данных и задание параметров**

Нажмите Компонент, чтобы открыть диалоговое окно SIMSCI - Выбор компонента. Выберите компоненты из доступных баз данных (см. таблицу 2.1).

### **Выбор термодинамических методов**

Нажмите Термодинамика на панели инструментов. Нажмите кнопку «Изменить ...», чтобы открыть диалоговое окно «Термодинамические данные - изменение» и выберите термодинамический метод Braun K10 для расчета значений K, энтальпии и плотности пара. Используйте API-корреляцию для прогнозов вязкости жидкости, как показано на рисунке 2.2.

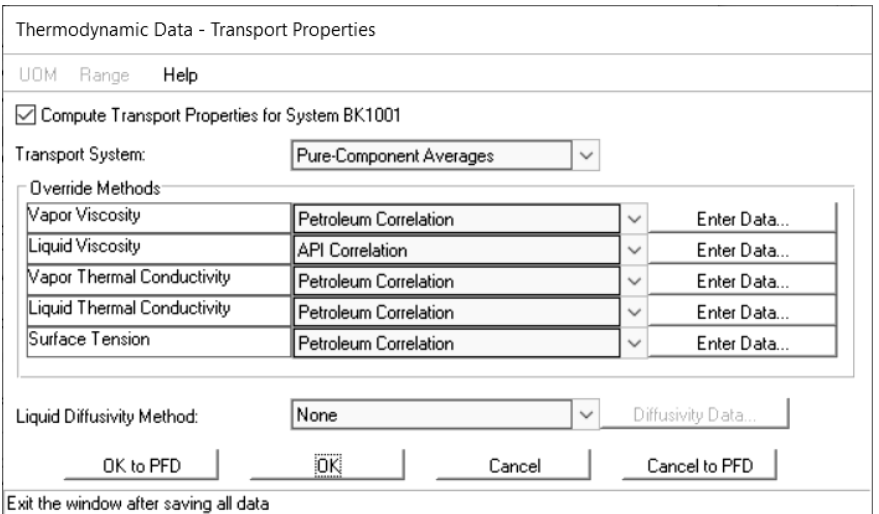

Exit the window after saving all data

Рис.2.2. Термодинамические данные

### **Ввод данных состава потока**

Все продукты из процесса определены в Разделе данных потока, а затем смешиваются в сепараторе для получения потока питания в колонну.

Чтобы ввести данные для потоков, показанных в таблице 2.1, дважды щелкните поток, чтобы отобразить диалоговое окно «Данные потока», затем нажмите кнопку «Расход и состав», чтобы ввести данные. После ввода данных для потока, нажмите OK, чтобы сохранить данные и выйти. Повторите действия для каждого питающего потока.

### **Ввод данных анализа потока**

Чтобы ввести данные лабораторного анализа, перечисленные в таблице 2.2, дважды щелкните поток и выберите из списка «Анализ нефти». Нажмите на «Расход и анализ», чтобы увидеть диалоговое окно «Данные расхода и анализ».

Нажмите «Определить / редактировать анализ» и введите данные анализа в диалоговом окне «Данные потока - определение анализа». D2887 и данные по плотности вводятся, как показано на рисунке 2.3. Нажмите Молекулярный вес и Легкие компонеты (Lightends) и введите соответствующие данные по плотности и молекулярному весу, приведенные в Таблице 2.2.

Нажмите кнопку ОК, чтобы закрыть окна ввода данных и вернуться в экран схемы PFD. Появится диалоговое окно, информирующее о том, что компоненты анализа были сгенерированы.

| Stream Data - Assay Definition                          |                                 |  |               |    |                      |                  |
|---------------------------------------------------------|---------------------------------|--|---------------|----|----------------------|------------------|
| UOM<br>Range<br>Help                                    | Tag                             |  |               |    |                      |                  |
| Assay data for stream 1D<br>Distillation <sup>®</sup>   | D86 Basis:                      |  | Cut           |    | Percent<br>Distilled | Temperature<br>F |
| True Boiling Point                                      | C Liquid Volume                 |  | Copy<br>Paste |    | 0                    | 175              |
| ASTM D86                                                | ○ Weight                        |  | Insert        | 2  | 5                    | 177              |
| ASTM D1160<br>ASTM D2887                                | 101.324 kPa<br>Pressure:        |  | Reset         | 3  | 10                   | 179              |
|                                                         | Correct for Cracking            |  |               | 4  | 30                   | 215              |
|                                                         | (Recommended for API 63 and     |  |               | 5  | 50                   | 266              |
| Edmister-Okamoto Interconversion only)<br>Gravity Data: |                                 |  |               | 6  | 70                   | 322              |
|                                                         |                                 |  |               | 7  | 90                   | 441              |
| API Gravity                                             | Average:<br>47                  |  |               | 8  | 95                   | 492              |
| Specific Gravity                                        |                                 |  |               | 9  | 100                  | 537              |
| Watson K-Factor                                         | Gravity Curve                   |  |               | 10 |                      |                  |
| View Curve<br>Additional Data:                          |                                 |  |               |    |                      |                  |
| Molecular Weight<br>Refinery Inspection Properties      |                                 |  |               |    |                      |                  |
| Lightends                                               | User-defined Special Properties |  |               |    |                      |                  |
| <b>OK</b><br>OK to PFD<br>Cancel to PFD<br>Cancel       |                                 |  |               |    |                      |                  |
| Exit the window after saving all data                   |                                 |  |               |    |                      |                  |

Рис.2.3. Ввод данных анализа углеводородной смеси

## **Ввод данных о работе оборудования**

Дважды щелкните на работу блока колонны, чтобы открыть диалоговое окно колонны (рисунок 2.4). По умолчанию используется алгоритм решения Inside-Out (IO).

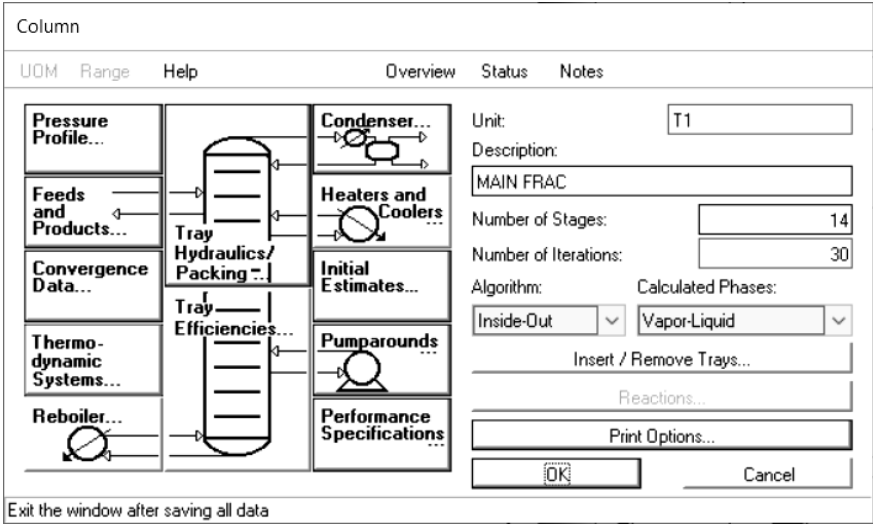

Рис.2.4. Окно колонны

Нажмите кнопку «Питание и продукты», чтобы открыть окно ввода данных, показанное на рисунке 2.5.

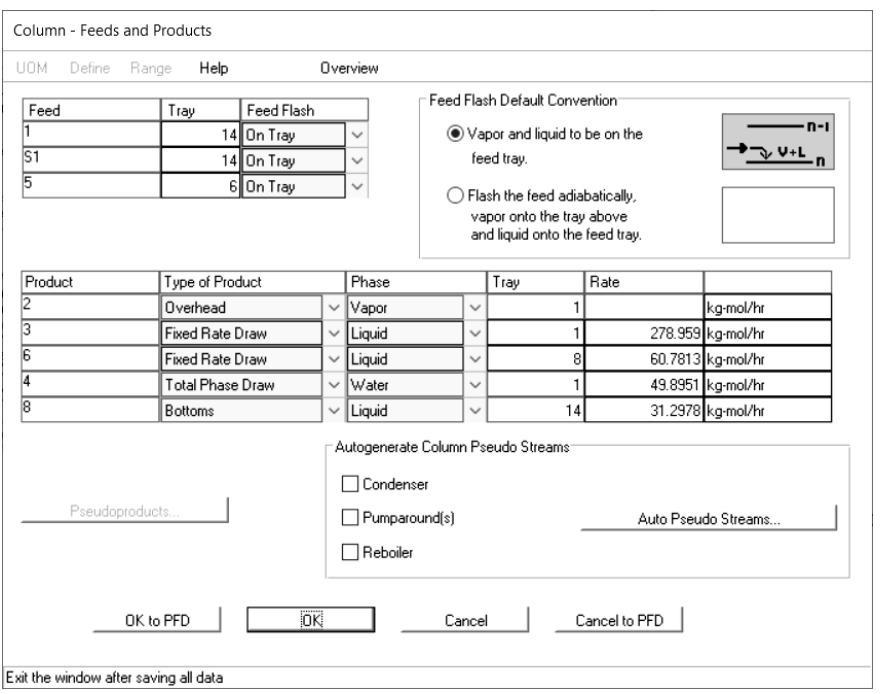

Рис.2.5. Питание колонны и продукты

Все продукты из восходящего потока реактора определены в разделе «Данные потока» и смешиваются сепараторе низкого давления для получения единого комбинированного потока питания колонны – потока 1. Единственный другой внешний поток питания – это поток 5, хозяйственный пар. Укажите пар, который должен находиться над тарелкой питания, а жидкость под тарелкой питания. Нажмите OK, чтобы сохранить данные и выйти из окна ввода данных.

В окне ввода данных PRO / II - Колонна нажмите кнопку «Данные по сходимости», чтобы открыть окно ввода данных «Колонна - сходимость». Введите коэффициент демпфирования, как показано на рисунке 2.6.

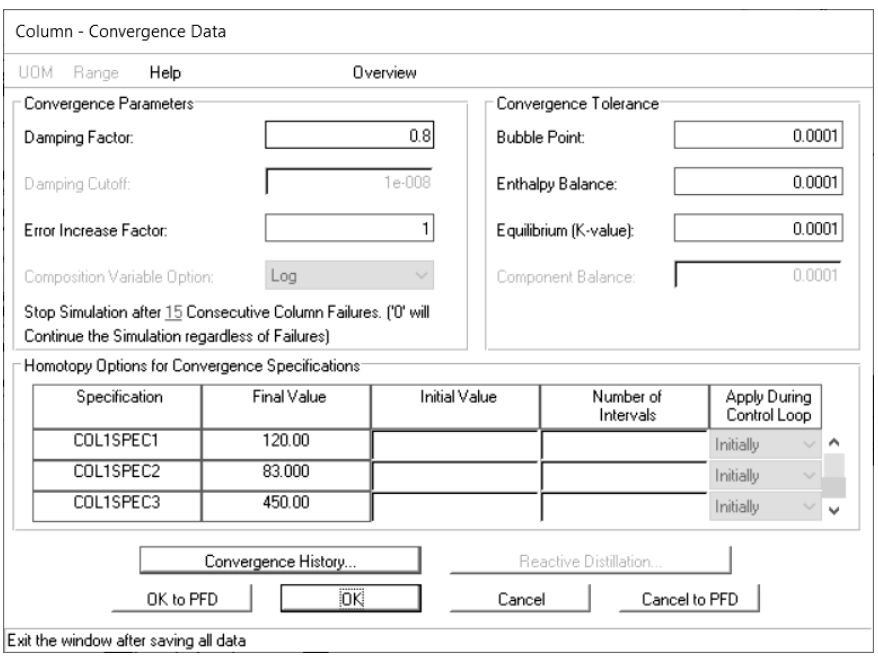

Рис.2.6. Данные по сходимости

Значение коэффициента демпфирования (DAMP) 0,6 рекомендуется для ректификационных колонн каталитического крекинга, чтобы улучшить сходимость расчетов.

Нажмите кнопку «Гидравлика тарелки/пакета насадок» и укажите тарелки колонн, работающие при 82% захлебывания, с расстоянием между тарелками, как показано на рисунке 2.7. Колонна рассчитана на однопроходные клапанные тарелки при 75% захлебывания. Эта опция автоматически оценивает колонну со всеми тарелками по наибольшему расчетному стандартному размеру.

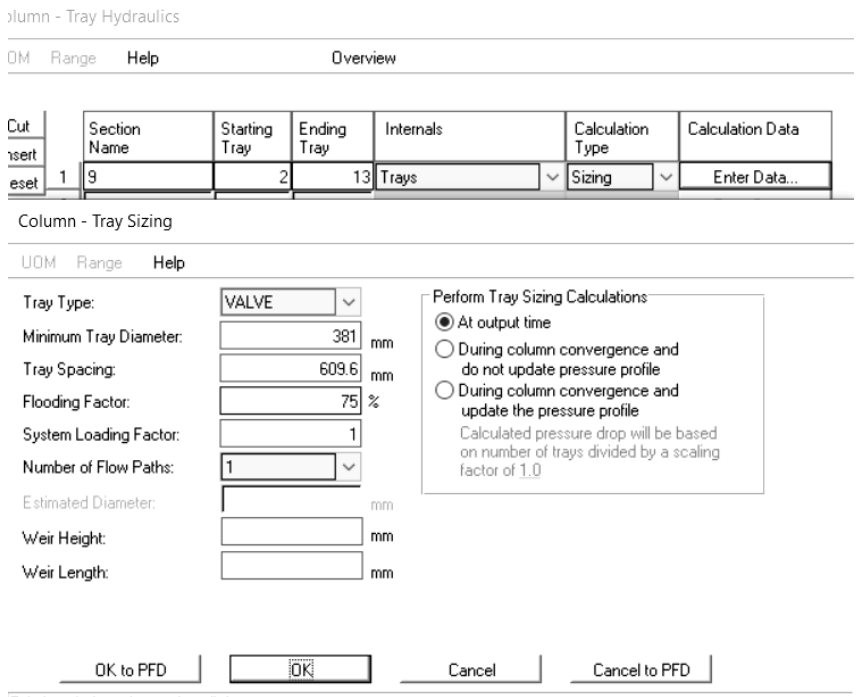

Exit the window after saving all data

Рис.2.7. Задание размера тарелки

Вернитесь в главное окно колонны и нажмите кнопку «Циркуляционные орошения» Pumparounds, чтобы открыть окно ввода данных, показанное на рисунке 2.8.

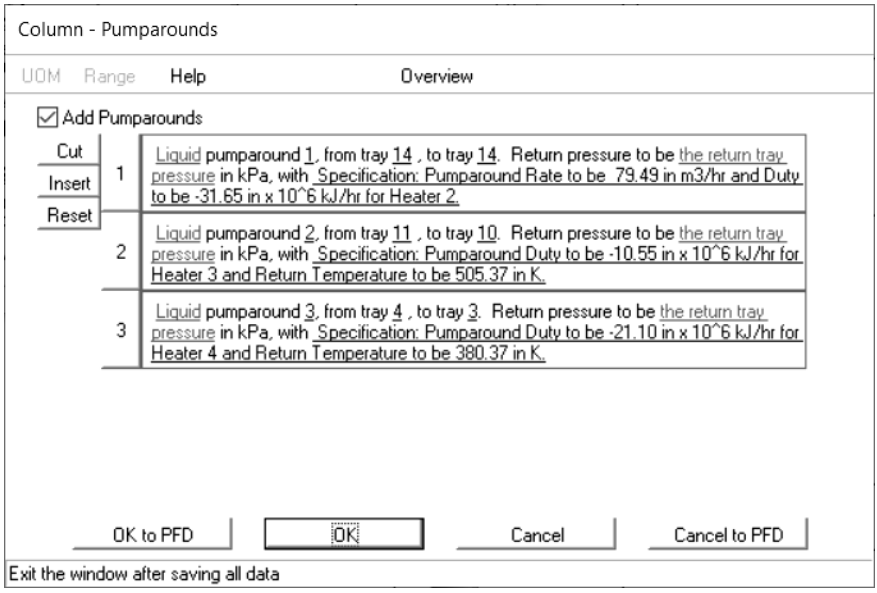

Рис.2.8. Циркуляционные орошения

Температуры возврата приведены и рассчитаны соответствующие скорости циркуляции. Нагрузки циркуляционных орошений вводятся в операторе HEAT при использовании ввода ключевых слов.

Нажмите кнопку «Характеристики производительности», чтобы ввести спецификации и переменные для колонны. Определены технические характеристики, температура конденсации, конечная точка бензина по D86, расход тяжелого остатка и легкого рециклового газойля по D86. Управляющими переменными для соответствия техническим характеристикам являются нагрузка конденсатора, скорость (расход) отбора бензина и нагрузка охлаждения (рисунок 2.9).

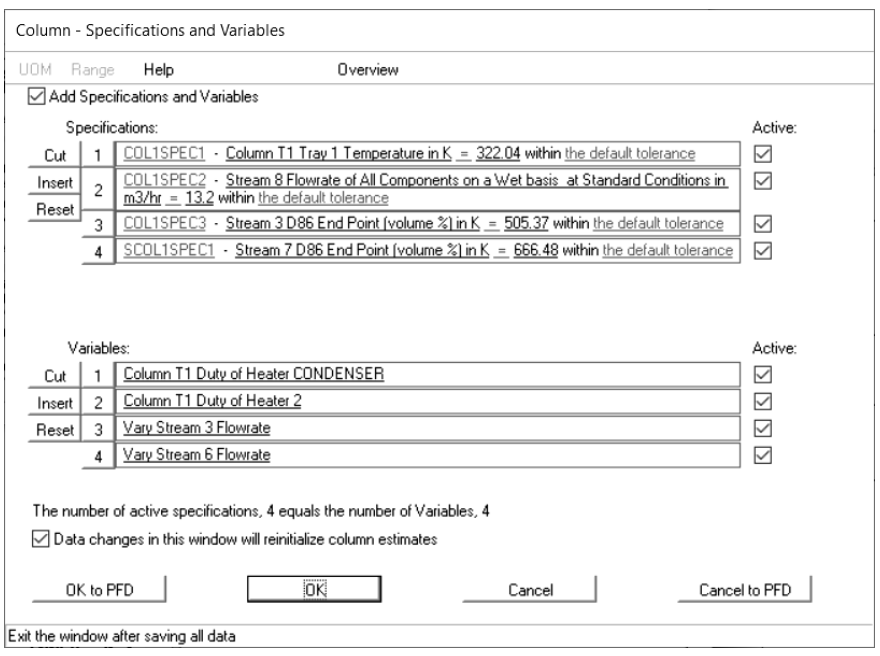

Рис.2.9. Спецификации и переменные

## **Ввод данных боковой отпарной секции колонны**

Боковая отпарная секция вводится как отдельная единичная операция, но PRO / II автоматически объединяет ее с основной колонной и решает обе задачи, как если бы они были единой операцией. Это исключает внешние циклы рециркуляции, необходимые для объединения отдельных операций.

Добавьте боковую отпарную секцию на графический экран PFD и укажите две теоретических тарелки для отпарной секции. Дважды щелкните значок боковой колонны на блок-схеме, чтобы открыть главное окно ввода данных, показанное на рисунке 2.10.

Введите данные для профиля давления, потоков питания и продуктов.

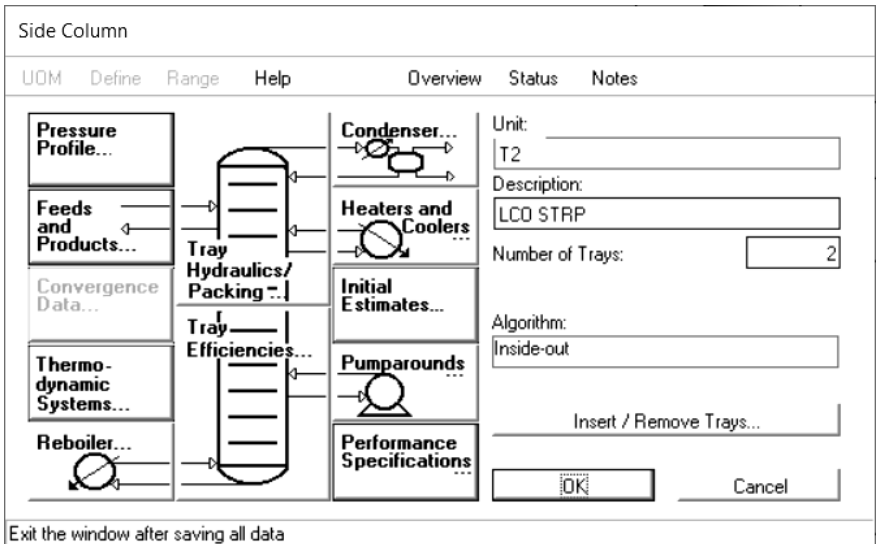

Рис.2.10. Боковая отпарная секция

### **Анализ результатов моделирования**

После того, как введена вся необходимая информация, необходимо запустить моделируемую схему на расчет, сгенерировать файл отчета, проанализировать полученные результаты. Ключевой файл включает в себя все данные, необходимые для полностью заданной отпарной секции.

```
TITLE PROJECT=APPBRIEF, PROBLEM=R5R, USER=SIMSCI, DATE=NOV91 
 PRINT INPUT=ALL, STREAM=SUMMARY, TBP, MBALANCE=OFF, 
HISTORY=ON, & 
     SEQMAP=OFF 
 TOLERANCE DEFAULT=V94 
 DIMENSION SI, MDUTY=ON, BASIS=MOLE, STDTEMP=288.7055555556, & 
     STDPRES=101.325 
 SEQUENCE SIMSCI 
 CALCULATION TVPBASIS=310.9277777778, RVPBASIS=APIN 
COMPONENT DATA 
 CURRENT SEARCH = SIMSCI,PROCESS 
 LIBID 1,H2O/2,H2/3,H2S/4,CO2/5,N2/6,C1/7,ETHENE/8,C2/9,PROPENE/ &
```

```
 10,C3/11,IBUTENE/12,BUT1/13,IC4/14,NC4/15,PNT1/16,IC5/ & 
     17,NC5, BANK=CURRENT 
 ASSAY FIT=SPLINE, CONVERSION=API94, CURVEFIT=CURRENT, \& FORMATION=VER91, KVRECONCILE=TAILS 
THERMODYNAMIC DATA 
  TRESET CONSTANT = NOFLASH 
  METHOD SYSTEM=BK10, VISCOSITY(L)=API, VISCOSITY(V)=PETR, & 
    CONDUCTIVITY(L)=PETR, CONDUCTIVITY(V)=PETR, \& SURFTENSION=PETR, SET=BK1001, DEFAULT 
   WATER PROPERTY=SATURATED 
STREAM DATA 
 PROPERTY STREAM=1A, TEMPERATURE=799.8166666667,
PRESSURE=342.6416, & 
     PHASE=M, COMPOSITION(WT,KG/H)=1,1360.776/2,54.43104/ & 
     3,111.583632/4,143.788664/5,247.20764/6,1784.88452/ & 
     7,1913.251056/8,1492.31768/9,1304.530592/10,474.910824/ & 
     11,73.028312/12,210.013096/13,265.804912/14,76.203456/ & 
     16,117.93392/17,47.173568 
 PROPERTY STREAM=1B, TEMPERATURE=799.8166666667,
PRESSURE=342.6416, & 
     PHASE=V, COMPOSITION(WT,KG/H)=9,2886.659488/10,1254.18188/ & 
     11,1069.569936/12,3020.015536/13,3261.780072/14,1143.505432/ & 
     16,87.996848/17,11.3398 
 PROPERTY STREAM=1C, TEMPERATURE=799.8166666667,
PRESSURE=342.6416, & 
     PHASE=M, COMPOSITION(WT,KG/H)=11,146.963808/12,254.01152/ & 
     13,15.422128/14,204.569992/15,813.290456/16,3971.19796/ & 
     17,756.591456 
 PROPERTY STREAM=1D, TEMPERATURE=799.8166666667,
PRESSURE=342.6416, & 
     PHASE=V, RATE(LV)=41.03931431, ASSAY=LV 
   D86 STREAM=1D, DATA=0,175/5,177/10,179/30,215/50,266/70,322/ & 
     90,441/95,492/100,537, TEMP=F, PRES(MMHG)=759.998 
   API STREAM=1D, AVERAGE=47 
  PROPERTY STREAM=1E, TEMPERATURE=799.8166666667, 
PRESSURE=342.6416, & 
     PHASE=V, RATE(LV)=9.96371529, ASSAY=LV 
   D86 STREAM=1E, DATA=0,370/5,470/10,512/30,567/50,601/70,637/ & 
     90,694/95,723/100,745, TEMP=F, PRES(MMHG)=759.998 
   API STREAM=1E, AVERAGE=18.4 
 PROPERTY STREAM=1F, TEMPERATURE=799.8166666667,
PRESSURE=342.6416, & 
     PHASE=V, RATE(LV)=13.28177398, ASSAY=LV 
  TBP STREAM=1F, DATA=0,483/5,705/10,777/30,879/50,976/70,1080/ &
```
 90,1250/95,1391/100,1439, TEMP=F, PRES(MMHG)=759.998 API STREAM=1F, AVERAGE=8.1 PROPERTY STREAM=S1, PRESSURE=1135.539, PHASE=V, RATE(WT)=226.796 & COMPOSITION(M)=1,100 PROPERTY STREAM=S2, PRESSURE=1135.539, PHASE=V, RATE(WT)=226.796,  $\&$ COMPOSITION(M)=1,100 NAME S1,MF STEAM/S2,STRP STEAM/1,REACTOR EFF/2,OVERHEAD GAS/ & 3,GASOLINE/4,OVHD WATER/6,LCO DRAW/7,LCO/8,SLURRY OIL UNIT OPERATIONS FLASH UID=M1, NAME=FEED MIX FEED 1A,1B,1C,1D,1E,1F PRODUCT V=1 ISO TEMPERATURE=799.8166666667, PRESSURE=342.6416 COLUMN UID=T1, NAME=MAIN FRAC PARAMETER TRAY=14,IO DAMPING=0.8 FEED 1,14,TNOTSEPARATE/S1,14,TNOTSEPARATE/ & 5,6,TNOTSEPARATE, NOTSEPARATE PRODUCT OVHD(M)=2, LDRAW(M)=3,1,278.95908, LDRAW(M)=6,8, & 60.781328, WATER(M)=4,1,49.89512, BTMS(M)=8, & 31.297848, SUPERSEDE=ON CONDENSER TYPE=MIX, PRESSURE=204.7464 DUTY 1,1,,CONDENSER DUTY 2,14,-31.651377976,2 DUTY 3,10,-10.5504311904,3 DUTY 4,3,-21.100777976,4 PA NAME=1, FROM=14, TO=14, PHASE=L, DNAME=2, & RATE(LV)=79.493341013 PA NAME=2, FROM=11, TO=10, PHASE=L, DNAME=3, & TEMP=505.3722222222 PA NAME=3, FROM=4, TO=3, PHASE=L, DNAME=4, & TEMP=380.3722222222 PSPEC PTOP=239.2202, DPCOLUMN=41.36856 PRINT PROPTABLE=BRIEF ESTIMATE MODEL=REFINING, REFLUX=226.796 SPEC ID=COL1SPEC1, TRAY=1, TEMPERATURE(K), VALUE=322.04 SPEC ID=COL1SPEC2, STREAM=8, RATE(LV,M3/H),TOTAL,WET, & VALUE=13.2 SPEC ID=COL1SPEC3, STREAM=3, D86(EP,K), VALUE=505.37 VARY DNAME=CONDENSER VARY DNAME=2 VARY DRAW=3 TSIZE SECTION(9)=2,13,VALVE, PASSES=1, FF=75

```
 SIDESTRIPPER UID=T2, NAME=LCO STRP 
   PARAMETER TRAY=2,IO 
  FEED 6.1, TNOTSEPARATE/S2, 2, TNOTSEPARATE, NOTSEPARATE
   PRODUCT OVHD(M)=5, BTMS(M)=7,57.152592, SUPERSEDE=ON 
   PSPEC PTOP=259.90448 
   ESTIMATE MODEL=SIMPLE 
   SPEC ID=SCOL1SPEC1, STREAM=7, D86(EP,K), VALUE=666.48 
   VARY FEED=6 
END
```
Решение в результате моделирования подтверждает, что колонна может соответствовать новым условиям, если что доступны нагрузки охлаждения циркуляционного орошения, указанные в сводке по колонне.

Самая большая тарелка – это верхняя тарелка отбора циркуляционного орошения диаметром 320 см. Если существующая колонна меньше этого, тогда пропускная способность должна быть уменьшена, чтобы избежать захлебывания в верхней части.

Нажмите «Создать отчет» на панели инструментов, чтобы создать отчет для всей технологической схемы. Проанализируйте данные сводки по основной фракционирующей колонне и легкому рецикловому газойлю. Результаты определения размеров тарелки для основного колонны показывают требуемый диаметр каждой тарелки.

Колонна рассчитана на наибольший требуемый стандартный размер тарелки, а на выходе отображается коэффициент захлебывания для каждой тарелки.

### **Контрольные вопросы**

1. Какой термодинамический метод был выбран для расчета колонны?

2. Какие спецификации следует использовать при моделировании фракционирующей колонны?

3. Сделайте выводы по выполнению лабораторной работы и по результатам моделирования.

4. Подготовьте отчет по результатам выполнения лабораторной работы.

## **ВАРИАНТЫ ЗАДАНИЙ**

## *Таблица 2.5*

## **Варианты заданий для лабораторной работы №2**

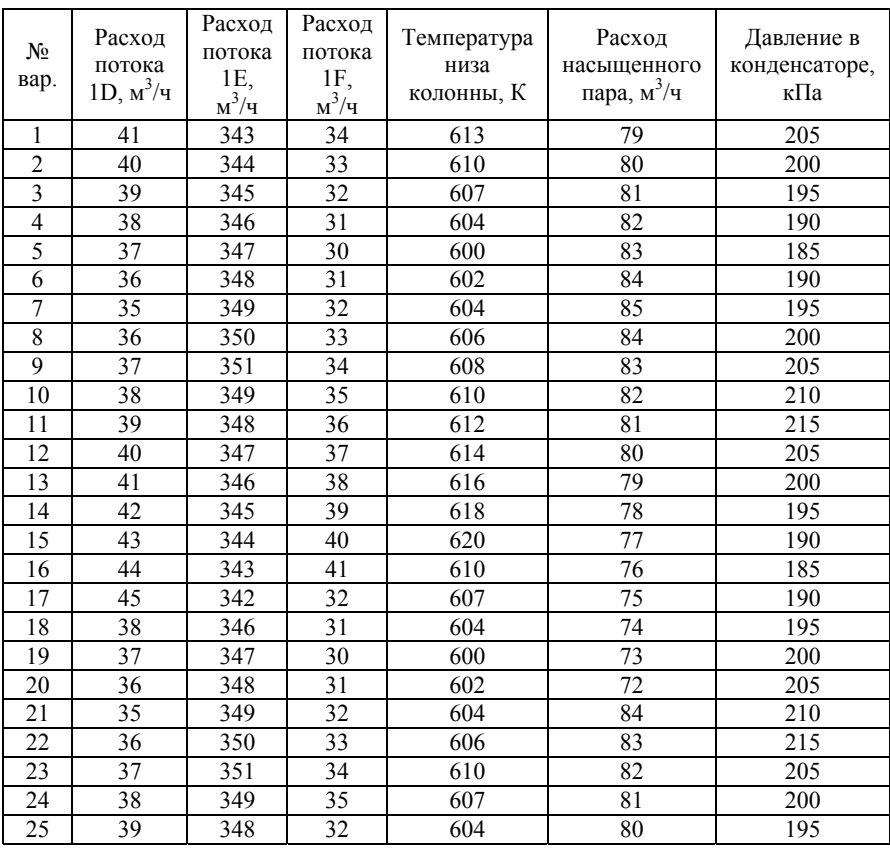

## **ЛАБОРАТОРНАЯ РАБОТА №3**

## **МОДЕЛИРОВАНИЕ УСТАНОВКИ ДЛЯ ИЗВЛЕЧЕНИЯ АММИАКА И СЕРОВОДОРОДА**

Цель работы – построить и исследовать модель установки по извлечению аммиака и сероводорода произвести анализ контуров управления с использованием программной среды DYNSIM Dynamic Simulation.

## **ОБЩИЕ СВЕДЕНИЯ**

### **Описание схемы установки**

Отпарная колонна – тепломассообменный аппарат для выделения из жидких смесей легколетучих примесей, например, растворенных газов. Колонна работает следующим образом. Сырье, содержащее сероводород и аммиак, подается в верхнюю часть колонны, снабженную массообменными контактными устройствами – тарелками, на которых происходит его взаимодействие c поступающим снизу паром (образующимся в испарителекипятильнике). Освобожденная от примесей легколетучих компонентов жидкость (основной продукт) выводится снизу колонны, a сверху выводят примеси легколетучих компонентов, содержащих также потери основного продукта.

Регулирование режима работы отпарной колонны осуществляют изменением количества тепла, расходуемого для образования пара.

На выходе из колонны в составе жидкости должно быть менее 0,2% аммиака и менее 0,02% сероводорода. Гексан и нонан должны отсутствовать в жидкости, выходящей снизу, и целиком испаряться вместе с паром. Перепад давления в колонне составляет 5 кПа.

## **ПОРЯДОК ВЫПОЛНЕНИЯ РАБОТЫ**

### **Задание исходных данных**

В качестве сырья служит кислая вода, подаваемая на первую тарелку отпарной колонны (в верхнюю часть), пар подается в нижнюю часть колонны. Сырье поступает со скоростью 0,188 кмоль/с при давлении 144 кПа и температуре 339 К.

Для моделирования процесса отпарки была построена модель десорбционной колоны в программе Dynsim компании SimSci. В качестве модели выступает отпарная колонна (Tower). Входными потоками являются кислая вода и водяной пар. Термодинамический пакет: SourApi/EpaSourwater. Все необходимые настройки указаны в таблицах 3.1–3.6.

Состав кислой воды представлен в таблице 3.1.

*Таблица 3.1* 

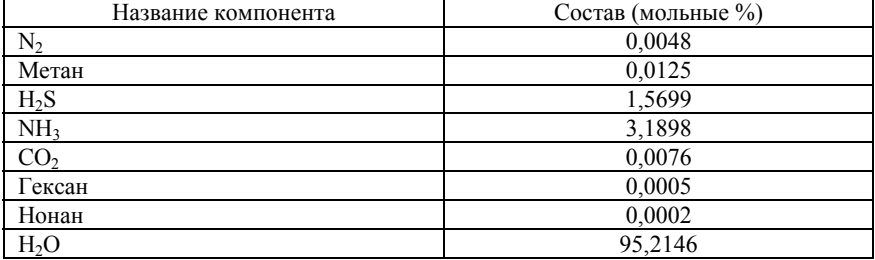

### **Состав исходного сырья**

Поток пара подается в колонну при давлении 150 кПа и температуре 412 К.

*Таблица 3.2* 

## **Параметры SourWater**

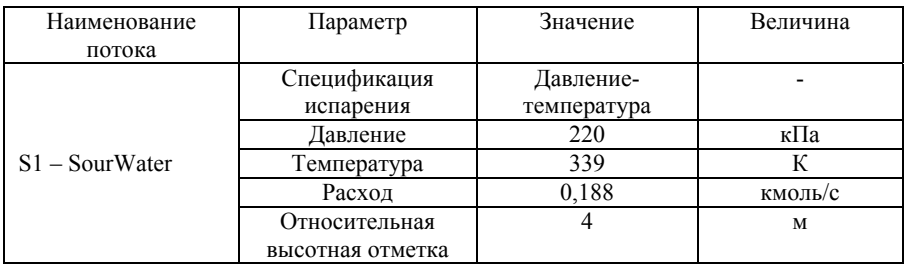

*Таблица 3.3* 

## **Параметры Steam**

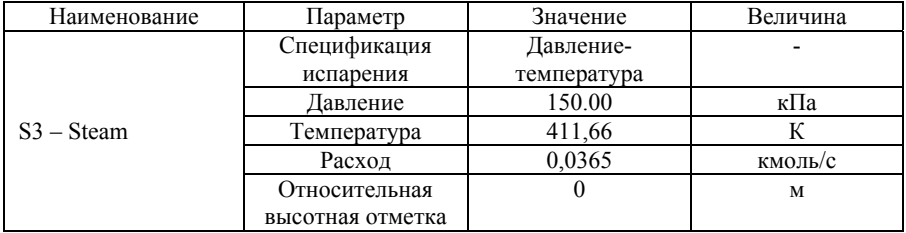

*Таблица 3.4* 

## **Параметры VaporProd**

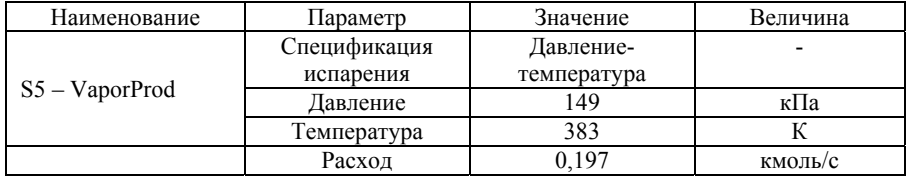

*Таблица 3.5* 

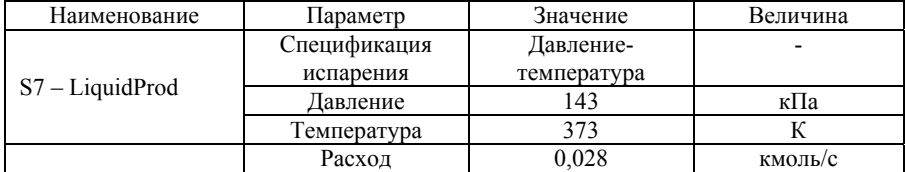

### **Параметры LiquidProd**

*Таблица 3.6* 

## **Параметры вентилей**

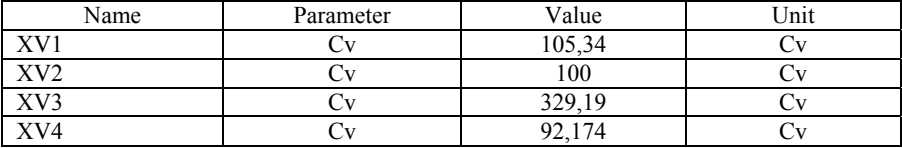

Сырье поступает в отпарную колонну, где должно на выходе иметь не более 0,2% аммиака и не более 0,02% сероводорода. Гексан и нонан выходят полностью с паром через верх колонны.

Для перехода в динамический режим работы необходимо нажать кнопку Play в меню управления программой, затем выбрать скорость вычисления расчетов, где 100% – соответствует обычному времени (скорость установить на 500% для ускорения получения графиков переходных процессов). Далее нажать кнопку Старт для начала отсчета времени. Моделируемая технологическая схема, переведенная в динамику и с выведенными различными показателями процесса представлена на рисунке 3.1.

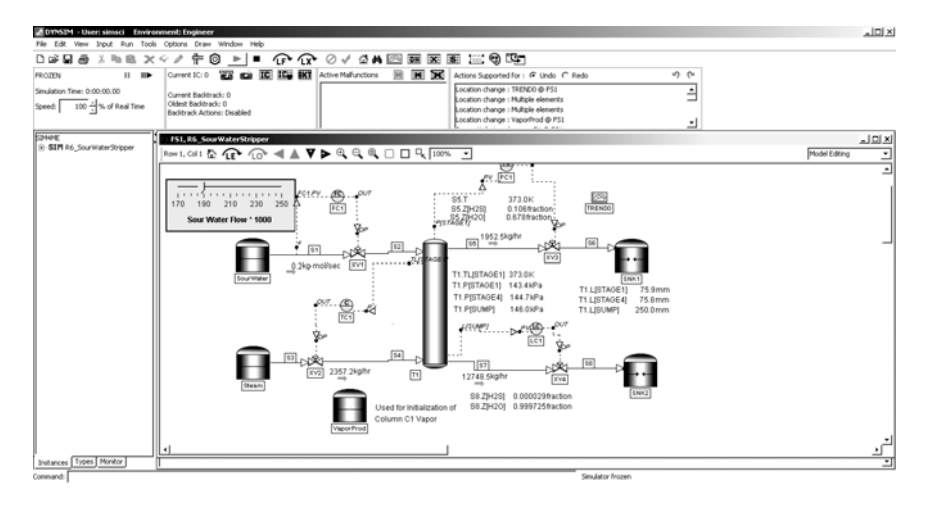

Рис.3.1. Технологическая схема установки

## **Задание и настройка регуляторов**

В данной работе необходимо установить 4 регулятора, которые предназначены для:

> – контроля молярного расхода потока питательной кислой воды в аппарат (FC);

> – контроля давления сверху колонны управлением потока пара из стриппера (PC);

> – контроля уровня жидкости путем регулирования потока снизу колонны (LC);

– контроля температуры жидкости сверху колонны (TC).

Крайне важно понять реакции на изменения в модели, варьируя условиями, в которых работает установка. В данной работе используются следующие динамические операции:

1. Изменение расхода. С помощью данного регулятора можно наблюдать за уменьшением содержания сероводорода в паровом продукте десорбера. За счет повышения температуры сверху колонны поток пара уменьшается. К моменту, когда температура и давление в колонне приближаются к заданному значению, концентрация сероводорода приходит к установленному значению.

2. Изменение температуры питания колонны. При более низких температурах происходит увеличение сероводорода в продукте. За счет снижения температуры поток пара возрастает. Когда температура и давление в колонне подходят к установленному значению, значение сероводорода уменьшается до установившегося значения.

3. Изменение концентрации H2S. Для этого необходимо открыть панель управления терморегулятора ТС1. Увеличение концентрации происходит с помощью ползунка. Необходимо обратить внимание на то, что температура жидкости в верхней тарелке будет падать, и поэтому поток пара начнет увеличиваться. Кроме того, т.к. концентрация сероводорода в продукте увеличится, давление тоже вырастет. Регулятор давления начнет снижать давления, открывая клапан и, тем самым, увеличивать расход пара.

В таблице 3.7 приведены параметры для регуляторов.

## **Регулирование расхода подачи кислой воды в десорбер**

Данный контур установлен перед колонной, тем самым позволяя регулировать ее профили. Схема управления с контуром расхода представлена на рисунке 3.2.

*Таблица 3.7* 

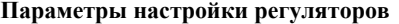

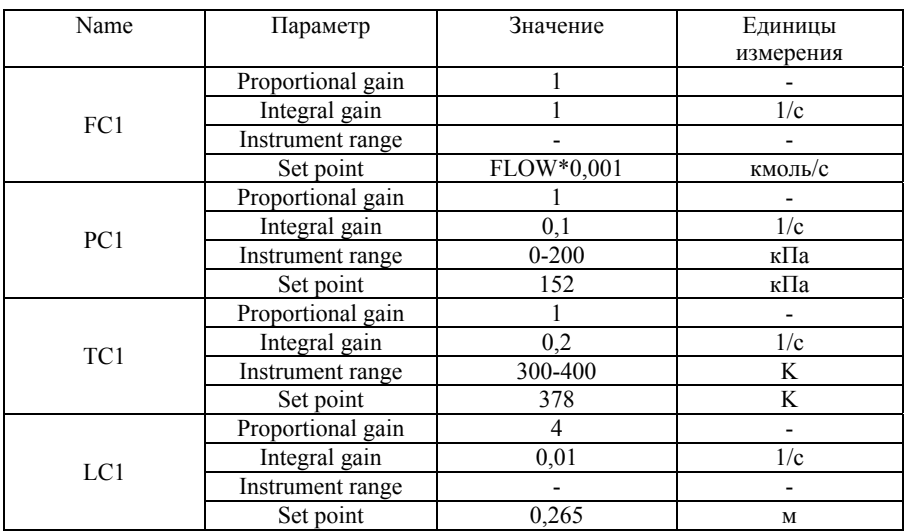

# $\begin{array}{l} \text{col1} \text{ $\text{``C$}} \end{array} \begin{array}{l} \text{C} \end{array} \begin{array}{l} \text{C} \end{array} \begin{array}{l} \text{C} \end{array} \begin{array}{l} \text{A} \end{array} \begin{array}{l} \text{A} \end{array} \begin{array}{l} \text{A} \end{array} \begin{array}{l} \text{A} \end{array} \begin{array}{l} \text{A} \end{array} \begin{array}{l} \text{A} \end{array} \begin{array}{l} \text{A} \end{array} \begin{array}{l} \text{A} \end{array} \begin{array}{$

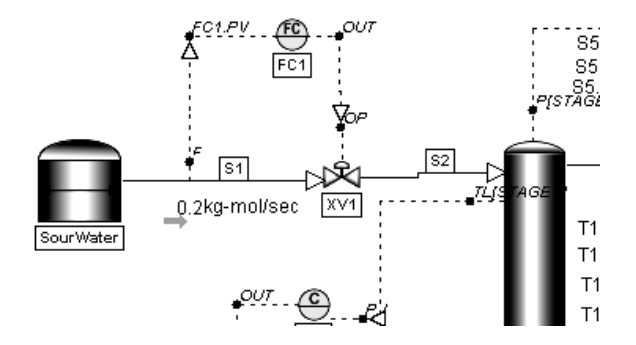

Рис.3.2. Контур управления расходом

Задание уставки производится в специальном окне (рисунок

3.3).

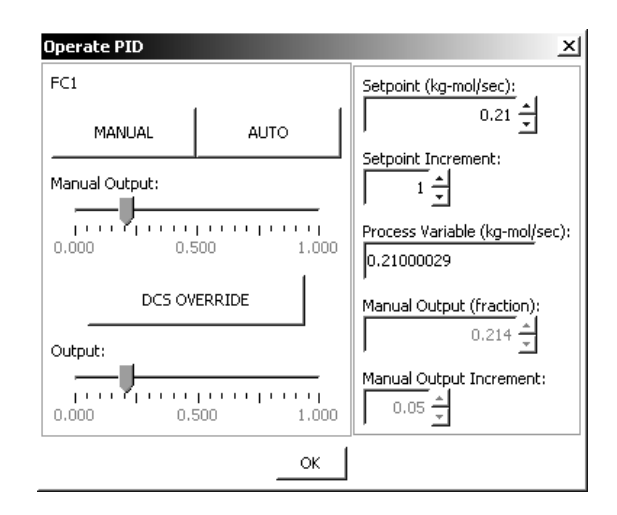

Рис.3.3. Задание уставки регулятора

График переходного процесса с 5%-ой зоной нечувствительности представлен на рисунке 3.4. PV является текущим значением расхода кислой воды в кмоль/с, уставка равняется 0,21 кмоль/с.

## **Регулирование давления на первой тарелке десорбционной колонны**

Благодаря данному контуру управления можно менять не только процентное содержание кислых компонентов, но и регулировать температурный режим в колонне. Данный контур регулирует давление на выходе из колонны, путем изменения расхода пара. Контур представлен на рисунке 3.5.

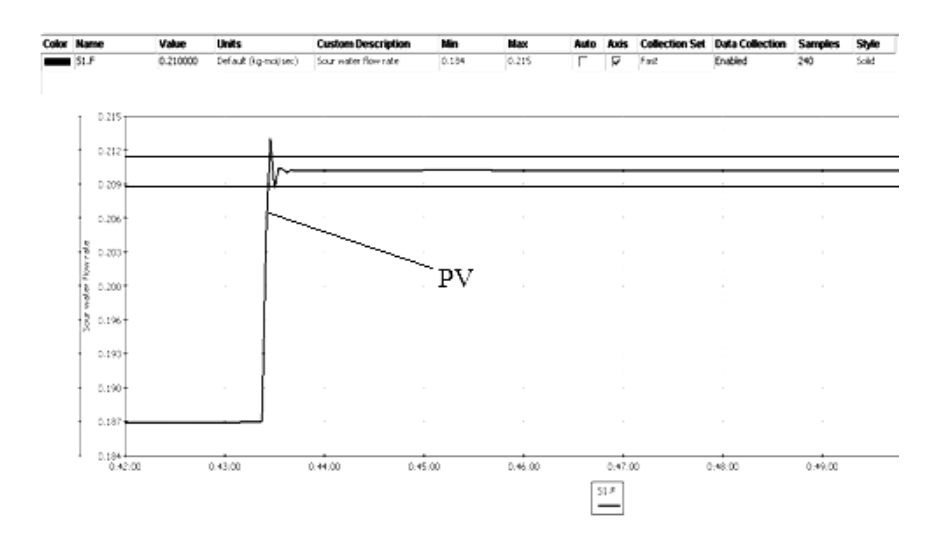

Рис.3.4. График переходного процесса с 5%-ой зоной нечувствительности

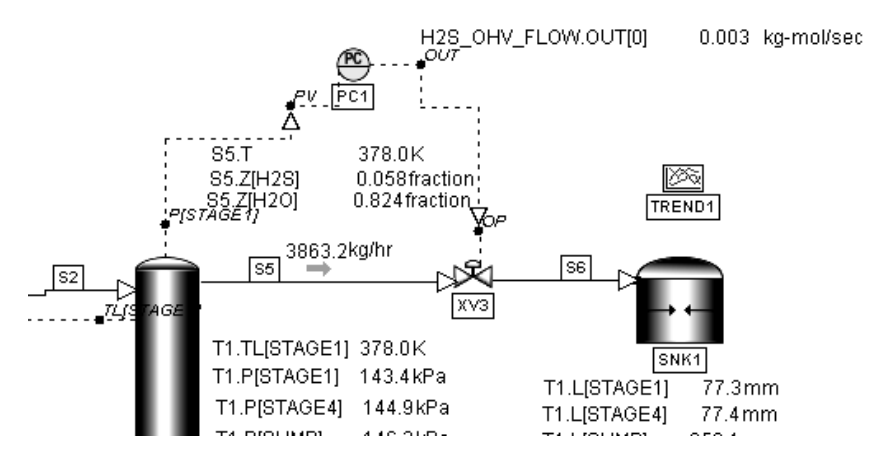

Рис.3.5. Контур управления давлением

График переходного процесса с 5%-ой зоной нечувствительности представлен на рисунке 3.6. PV является текущим значением давления, уставка – 152 кПа.

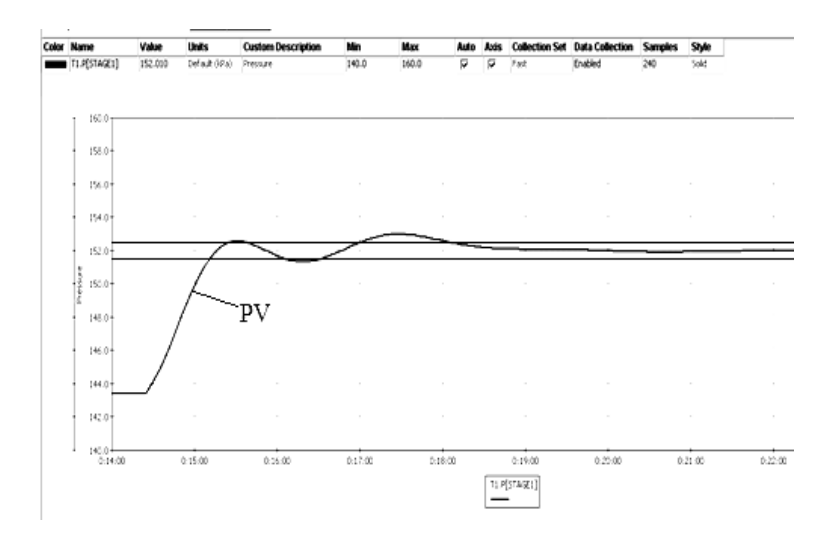

Рис.3.6. График переходного процесса с 5%-ой зоной нечувствительности

## **Регулирование уровня в десорбционной колонне**

Регулирование осуществляется в нижней части колонны, путем изменения расхода полученной жидкости, выходящей из десорбера. Контур представлен на рисунке 3.7.

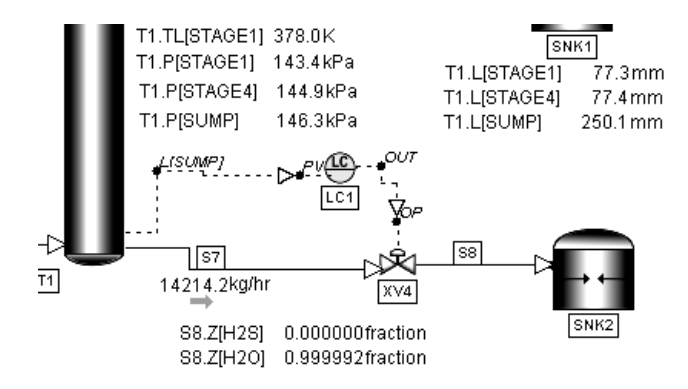

Рис. 3.7. Контур регулирования уровня

График переходного процесса с 5%-ой зоной нечувствительности представлен на рисунке 3.8. PV является текущим значением уровня, уставка – 265 мм.

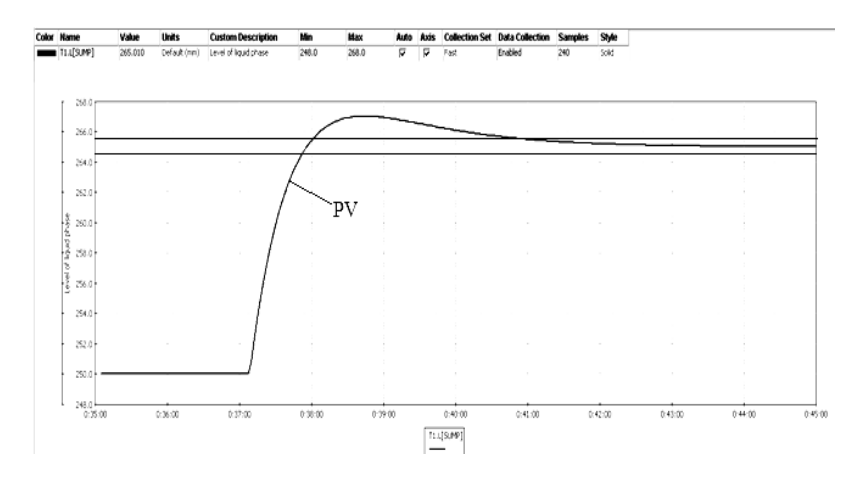

Рис.3.8. График переходного процесса с 5%-ой зоной нечувствительности

### **Регулирование температуры**

Контур управления температурой расположен на первой тарелке десорбционной колонны. Температура регулируется путем изменения расхода подачи пара в колонну в нижнюю часть колонны. Контур представлен на рисунке 3.9.

График переходного процесса с 5%-ой зоной нечувствительности представлен на рисунке 3.10. PV является текущим значением уровня, уставка – 378 К.

### **Анализ результатов моделирования**

Показатели качества управления, полученные в результате анализа графика переходного процесса представлены в таблице 3.8. Проанализируйте приведенные параметры.

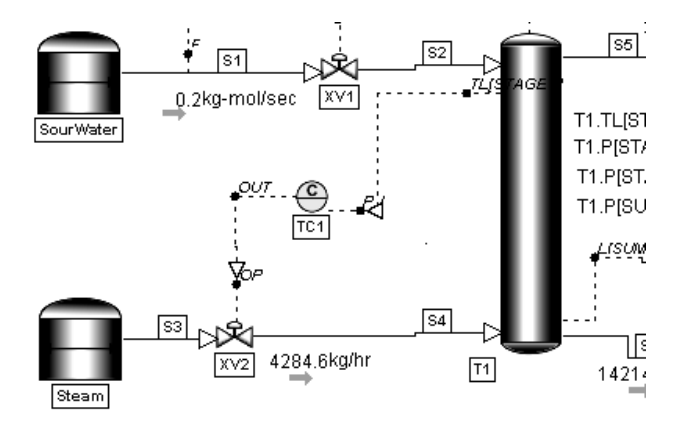

Рис.3.9. Контур управления температурой

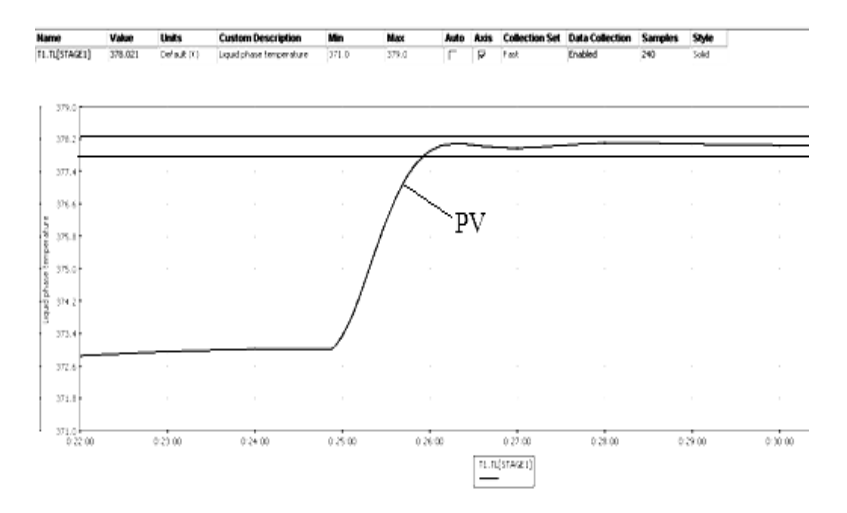

Рис.3.10. График переходного процесса с 5%-ой зоной нечувствительности

### **Показатели качества переходного процесса**

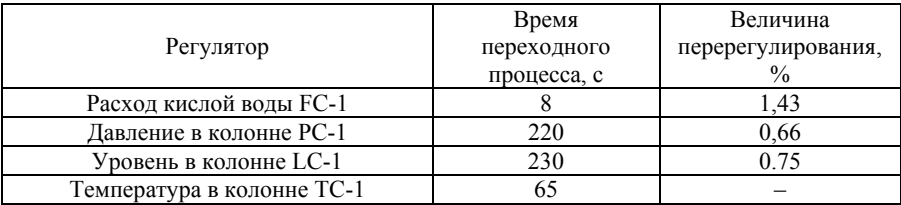

### **Контрольные вопросы**

1. Каковы требования к отпарной колонне установки по извлечению аммиака и сероводорода?

2. Какие регуляторы следует установить для управления отпарной колонной?

3. Сделайте выводы по выполнению лабораторной работы и по результатам моделирования.

4. Подготовьте отчет по результатам выполнения лабораторной работы.

## **ВАРИАНТЫ ЗАДАНИЙ**

*Таблица 3.9* 

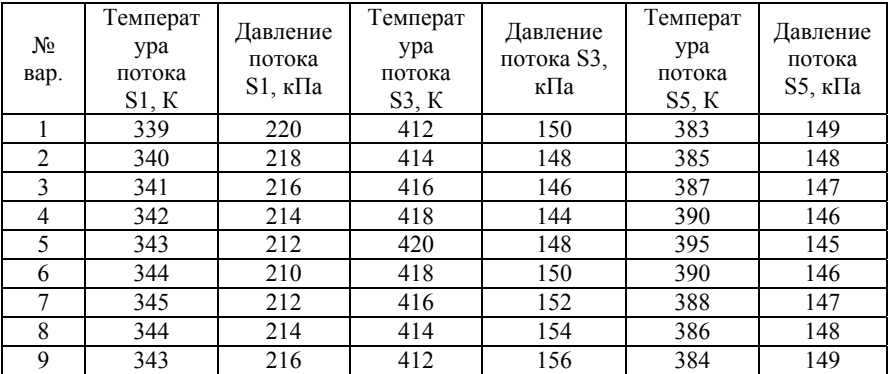

### **Варианты заданий для лабораторной работы №3**

*Продолжение табл. 3.9.* 

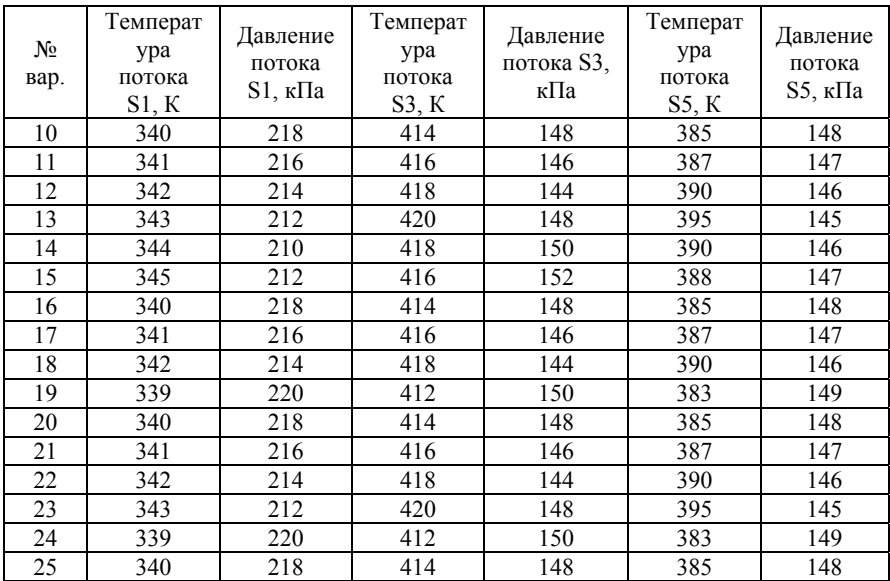

### **РЕКОМЕНДУЕМЫЙ БИБЛИОГРАФИЧЕСКИЙ СПИСОК**

1. *Гартман Т.Н.* Основы компьютерного моделирования химикотехнологических процессов: учеб пособие для вузов / Т.Н. Гартман, Д.В. Клушин. – М.: ИКЦ «Академкнига». – 2006. – 416 с.

2. *Кузнецов О.А.* Основы работы в программе Aspen HYSYS : учебное пособие / О.А. Кузнецов. – Москва ; Берлин : Директ–Медиа, 2015. – 153 с.

3. Математическое моделирование: учеб. пособие / Ю.В. Шариков. – СПб.: Горн. ун-т, 2015. – 130 с.

4. Моделирование процессов нефтепереработки с использованием HYSYS: Методические указания / Санкт-Петербургский государственный горный институт (технический университет). Сост.: И.Н. Белоглазов, Ю.В. Шариков, П.А. Петров, С.И. Митричев и др. – СПб. – 2010. – 101 с.

5. *Худович И.М.* Современные системы автоматизированного моделирования химико-технологических процессов в нефтепереработке и нефтехимии / И.М. Худович. – Новополоцк – 2008 – 110 с.

### **СОДЕРЖАНИЕ**

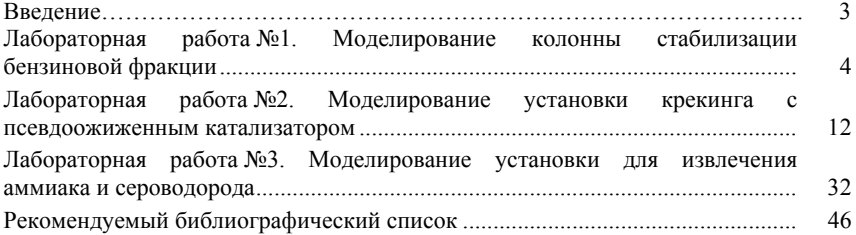